# RSA NetWitness Platform

Event Source Log Configuration Guide

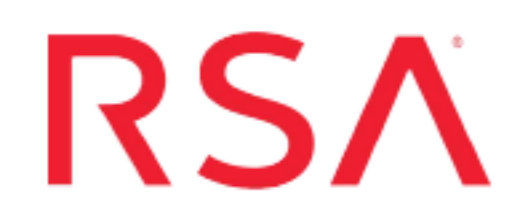

# **Rapid7 NeXpose**

Last Modified: Monday, January 13, 2020

### **Event Source Product Information:**

**Vendor**: [Rapid7](http://www.rapid7.com/) **Event Source**: NeXpose **Versions**: 4.8, 5.2, 5.10, 6.x **Additional Downloads**:

- <sup>l</sup> sftpagent.conf.unix.nexpose (configuration file for Linux)
- nicsftpagent.conf.nexpose
- sftpagent.conf.nexpose
- sftpagent.conf.rapid7
- nexpose-audits.vbs
- nexpose-authevents.vbs
- nexpose-nscevents.vbs
- $\bullet$  config.cfg

### **RSA Product Information:**

**Supported On**: NetWitness Platform 10.0 and later **Event Source Log Parser**: nexpose **Collection Method**: File **Event Source Class.Subclass**: Security.Vulnerability To configure Rapid7 NeXpose, you must complete these tasks:

- I. [Configure](#page-1-0) Scripts on Rapid7 NeXpose
- II. Configure [SFTP Agent](#page-5-0)
- <span id="page-1-0"></span>III. Configure the [RSA NetWitness](#page-6-0) Log Collector for File Collection

## **Configure Scripts on Rapid7 NeXpose**

**Note:** This entire section is for configuring a Windows system. If you are using Linux, you can skip this section, and go straight to the Configure [SFTP Agent](#page-5-0) section.

On a Windows system, to configure the Rapid7 NeXpose event source to generate logs in the proper area, configure the appropriate script.

- 1. Use a browser to navigate to the Rapid7 NeXpose Additional [Downloads](https://community.rsa.com/docs/DOC-47295) page in the RSA® NetWitness® Platform Event Source Downloads space.
- 2. Download the scripts you need to your local hard drive.
- 3. Configure scripts for your version of Rapid7 NeXpose:
	- [Configure](#page-1-1) Scripts for NeXpose 5.2 or later
	- [Configure](#page-3-0) Scripts for NeXpose 4.8

## <span id="page-1-1"></span>**Configure Scripts for NeXpose 5.2 or later**

#### **To configure the scripts for NeXpose 5.2 or later:**

- 1. Create a new folder on your NeXpose host named **C:\NeXposeScripts**
- 2. From the **/nexpose/scripts** folder in your Event Source Update installation directory, copy the **config.cfg**, **nexpose-audits.vbs**, **nexpose-authevents.vbs**, and nexpose**nscevents.vbs** files, and paste them into **C:\NeXposeScripts**.
- 3. In the **config.cfg** file, edit the following parameter values.

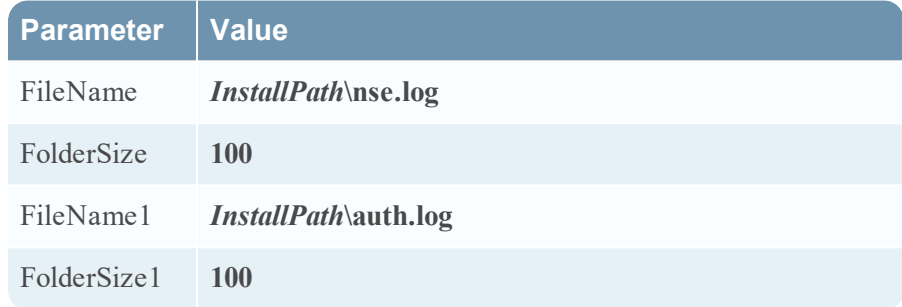

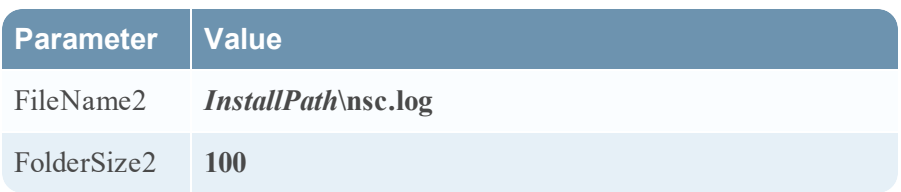

Where *InstallPath* is the location where the NeXpose logs are stored. For example, **C:\Program Files\rapid7\nexpose\nse\**.

4. Schedule the **nexpose-audits.vbs** file:

**Note:** These instructions are for Microsoft Windows 2003; if you are running a different version of Windows, your instructions for scheduling a task will vary slightly.

- a. From Windows, click **Start** > **Control Panel** > **Scheduled Tasks** > **Add Scheduled Task**.
- b. Click **Next**.
- c. Select **Command Prompt**, and click **Next**.
- d. In the **Name** field, type **rapid7Batch**.
- e. In the **Perform this task** field, select **Daily**, and click **Next**.
- f. Add the appropriate start time and the start date for this scheduled task.
- g. Click **Next**.
- h. Enter your user name and password, and click **Next**.
- i. Ensure that **Open advanced properties for this task when I click Finish** is selected, and click **Finish**.
- j. Select the **Task** tab.
- k. In the **Run** field, type **nexpose-audits.vbs**.
- l. In the **Start in** field, type **C:\NeXposeScripts\**.
- m. Select the **Schedule** tab, click **Advanced**.
- n. Select **Repeat task**.
- o. Select **1 Minute**, and click **OK**.
- p. Click **Apply**, and enter your user name and password.
- q. Click **OK**. Configure scripts for your version of Rapid7 NeXpose:
- 5. Schedule the **nexpose-authevents.vbs** file. Repeat all instructions from Step 4, except for step 4.j, where you should type **nexpose-authevents.vbs** in the Run field.
- <span id="page-3-0"></span>6. Schedule the **nexpose-nscevents.vbs** file. Repeat all instructions from Step 4, except for step 4.j, where you should type **nexpose-nscevents.vbs** in the Run field.

### **Configure Scripts for NeXpose 4.8**

#### **To configure the scripts for NeXpose 4.8:**

- 1. Create a new folder on your NeXpose host named **C:\NeXposeScripts**
- 2. From the **/nexpose/scripts** folder in your Event Source Update installation directory, copy the **config.cfg** and **nexpose-audits.vbs** files, and paste them into **C:\NeXposeScripts**.
- 3. In the **nexpose-audits.vbs** file, edit the following parameter values.

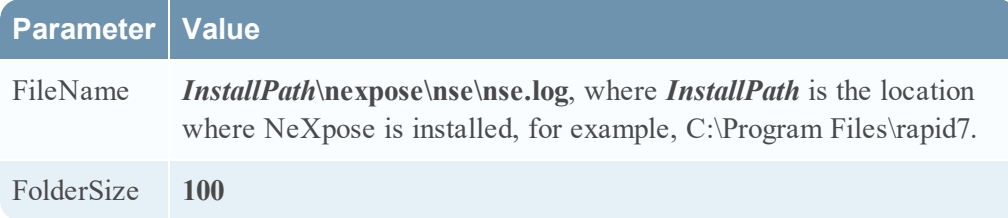

- 4. Schedule the **nexpose-audits.vbs** file:
	- a. Click **Start** > **Control Panel** > **Scheduled Tasks** > **Add Scheduled Task**.
	- b. Click **Next**.
	- c. Select **Command Prompt**, and click **Next**.
	- d. In the **Name** field, type **rapid7Batch**.
	- e. In the **Perform this task** field, select **Daily**, and click **Next**.
	- f. Click **Next**.
	- g. Enter your user name and password, and click **Next**.
	- h. Ensure that **Open advanced properties for this task when I click Finish** is selected, and click **Finish**.
	- i. Select the **Task** tab.
	- j. In the **Run** field, type **nexpose-audits.vbs**.
- k. In the **Start in** field, type **C:\NeXposeScripts\**.
- l. Select the **Schedule** tab, click **Advanced**.
- m. Select **Repeat task**.
- n. Select **1 Minute**, and click **OK**.
- o. Click **Apply**, and enter your user name and password.
- p. Click **OK**.

# <span id="page-5-0"></span>**Configure SFTP Agent**

If you are using Windows, see the Install and [Update](https://community.rsa.com/docs/DOC-53125) SFTP Agent guide on RSA Link.

#### **To set up SFTP agent on Linux, follow these steps:**

**Note:** Complete details about the script are available from this link in RSA Link: [Configure](https://community.rsa.com/docs/DOC-53124) SFTP Shell Script File Transfer.

- 1. Download the Shell script, **sasftpagent.sh**, from RSA Link (<https://community.rsa.com/docs/DOC-45018>), and save the file to **/usr/local/sa**.
- 2. Download the **sftpagent.conf.unix.nexpose** file from RSA Link here: <https://community.rsa.com/docs/DOC-47295>.
- 3. Save the file as **sftpagent.conf** in /etc/rsa, and change permissions as follows:

```
chmod 777 /etc/rsa/sftpagent.conf
```
4. Edit the file, and confirm the configuration parameters are set as follows (for more details and guidelines, see [Configure](https://community.rsa.com/docs/DOC-53124) SFTP Shell Script File Transfer):

```
SA=<The name or IP address of your RSA NetWitness Log Collector host>
DATA_
DIRECTORY=/opt/rapid7/nexpose/nsc/logs/auth.log:/opt/rapid7/nexpose/nsc/
logs/nsc.log:/opt/rapid7/nexpose/nsc/logs/nse.log
FILESPEC=*.log
DEPTH=1
SA_DIRECTORY=/upload/nexpose/nexpose
PERSINFO_DIRECTORY="/var/lib/rsa/$NAME"
TRANSFER_METHOD=SFTP
USERNAME=sftp
IDENTITY=~/.ssh/id_rsa
UPLOAD_SPEC=tmp
FLAG_REMOVE_FILE_AFTER_SEND=no
EXPECTED_SFTP_OUTPUT_LINES=3
USEHEAD=0
LOG_FILE="/var/log/rsa/$NAME.log"
LOCK_TIMEOUT=300
```
- 5. Set up a cron job to run the script periodically.
- 6. Check **/var/log/rsa/sasftpagent.log** to verify that File collection is working.

# <span id="page-6-0"></span>**Configure the RSA NetWitness Log Collector for File Collection**

Perform the following steps to configure the Log Collector for File collection.

#### **To configure the Log Collector for file collection:**

- 1. In the **NetWitness** menu, select **Admin** > **Services**.
- 2. In the Services grid, select a Log Collector, and from the Actions menu, choose **View** > **Config** > **Event Sources**.
- 3. Select **File/Config** from the drop-down menu.

The Event Categories panel displays the File event sources that are configured, if any.

4. In the Event Categories panel toolbar, click **+**.

The Available Event Source Types dialog is displayed.

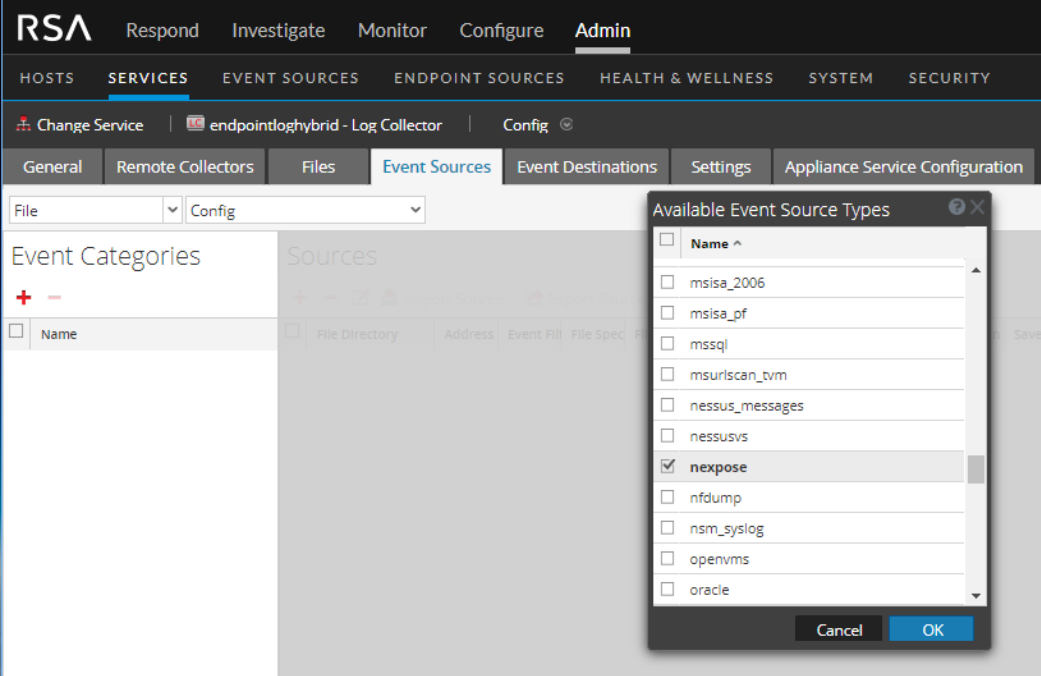

5. Select **nexpose** from the **Available Event Source Types** dialog, and click **OK**.

The newly added event source type is displayed in the Event Categories panel.

6. Select the new type in the Event Categories panel and  $click + in$  the Sources panel toolbar.

The Add Source dialog is displayed.

7. Add a File Directory name, modify any other parameters that require changes, and click **OK**.

**Note:** For the **File Directory** parameter, enter **nexpose**. This must match the SA\_ DIRECTORY parameter that you set in the **sftpagent.conf** file earlier. The final portion of that path must match the directory name you enter here (/upload/nexpose/**nexpose**).

8. Stop and Restart File Collection. After you add a new event source that uses file collection, you must stop and restart the NetWitness File Collection service. This is necessary to add the key to the new event source.

Copyright © 2020 Dell Inc. or its subsidiaries. All Rights Reserved.

#### **Trademarks**

For a list of RSA trademarks, go to [www.emc.com/legal/emc-corporation](http://www.emc.com/legal/emc-corporation-trademarks.htm#rsa)[trademarks.htm#rsa](http://www.emc.com/legal/emc-corporation-trademarks.htm#rsa).